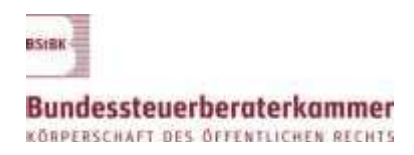

Bundessteuerberaterkammer, KdoR, Postfach 02 88 55, 10131 Berlin

## Anbindung Steuerberaterplattform an das Akteneinsichtsportal Beschreibung des Login-Vorgangs

1. Zur Anmeldung am Akteneinsichtsportal der Justiz muss die folgende URL im Internet-Browser (z. B. Microsoft Edge) aufgerufen werden: https://www.akteneinsichtsportal.de/

Über die Schaltfläche ZU DEN AKTEN wird die eigentliche Login-Oberfläche angezeigt.

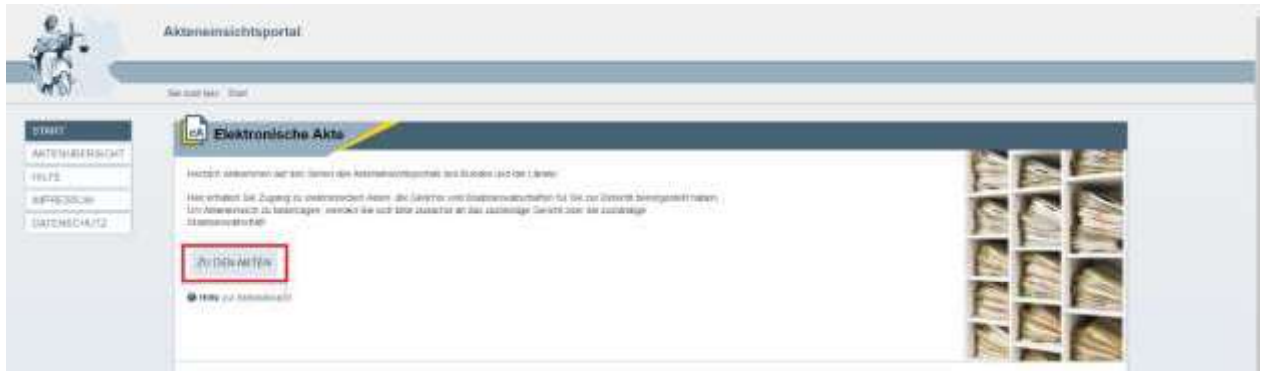

2. Anschließend kann die Auswahl der Login-Methode erfolgen. Für die Steuerberater ist der Eintrag "SAFE-Verzeichnisdienst der Bundessteuerberaterkammer (beSt-Postfächer)" zu wählen. Über die Schaltfläche Anmelden wird der Vorgang gestartet.

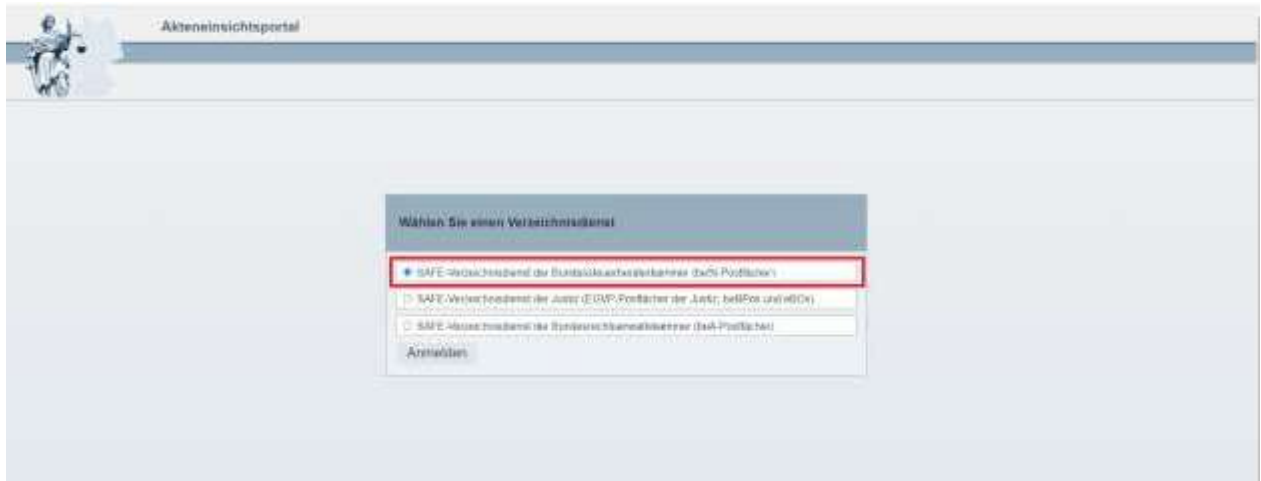

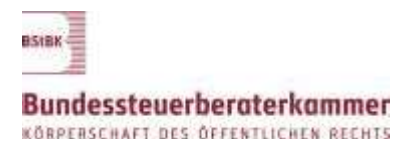

Seite 2

3. Im Anschluss erfolgt die automatische Weiterleitung zur Steuerberaterplattform. Der Login-Prozess ist identisch mit dem der Steuerberaterplattform.

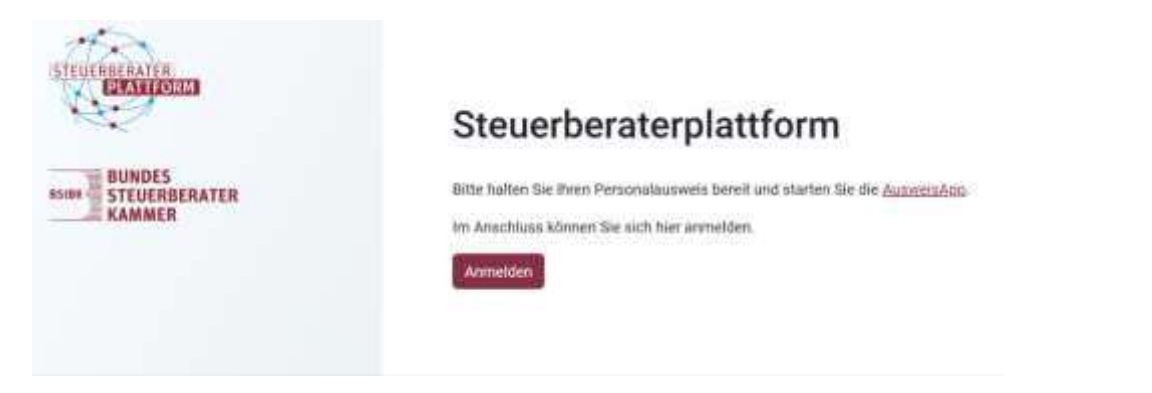

Der Button Anmelden führt zum Aufruf der AusweisApp. Dort erfolgt wie gewohnt die Aufforderung zum Auflegen des Ausweises und Eingabe der Pin sowie die Bestätigung der erfolgreichen Authentisierung.

Schritt 1: Öffnen der AusweisApp

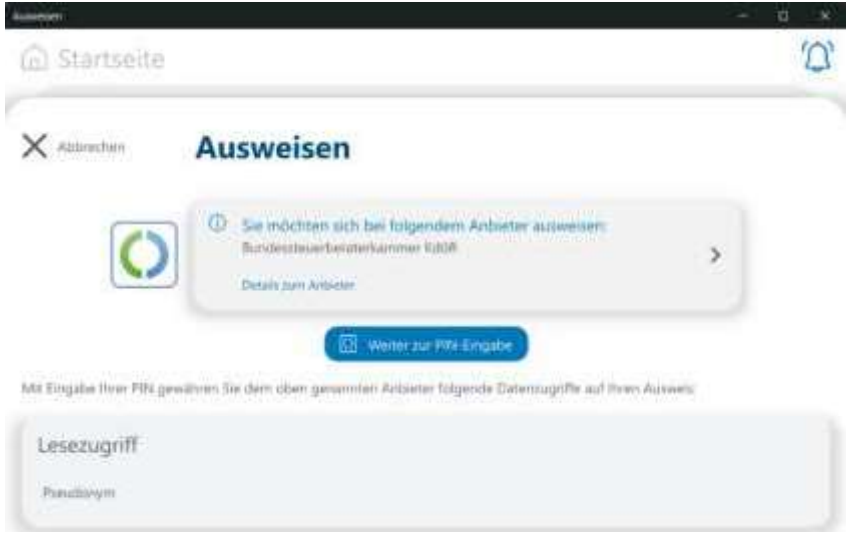

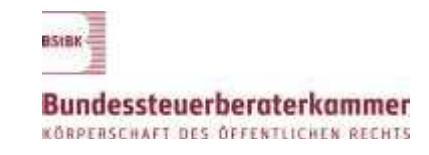

Seite 3

## Schritt 2: Auflegen des Ausweises

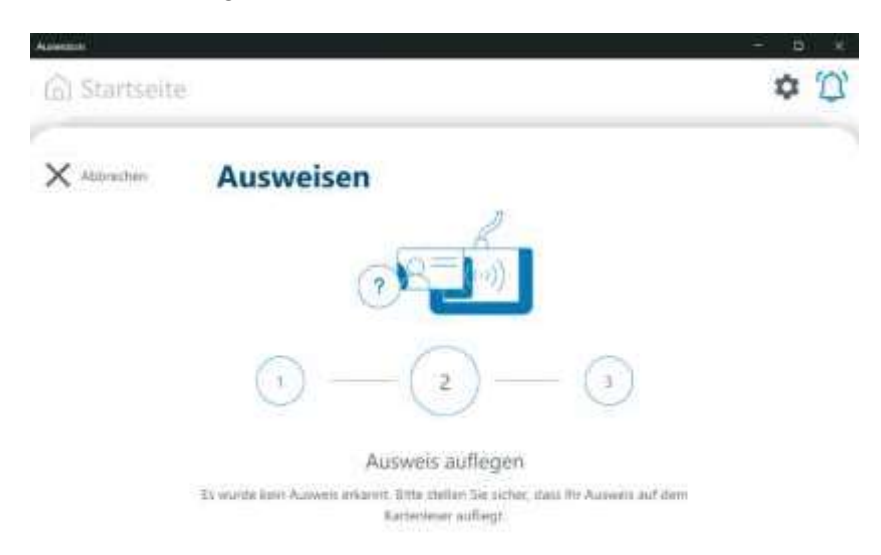

Schritt 3: Bestätigung der Authentisierung

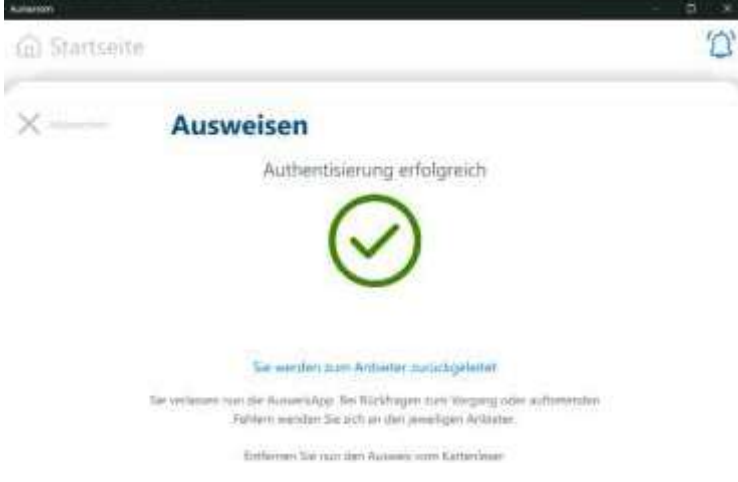

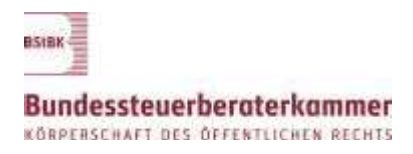

Seite 4

4. Nach der erfolgreichen Authentisierung wird das Akteneinsichtsportal aufgerufen. Die freigegebenen Akten werden tabellarisch aufgeführt und sind als zusammenhängendes PDF oder als Einzeldokument per ZIP-Datei herunterladbar.

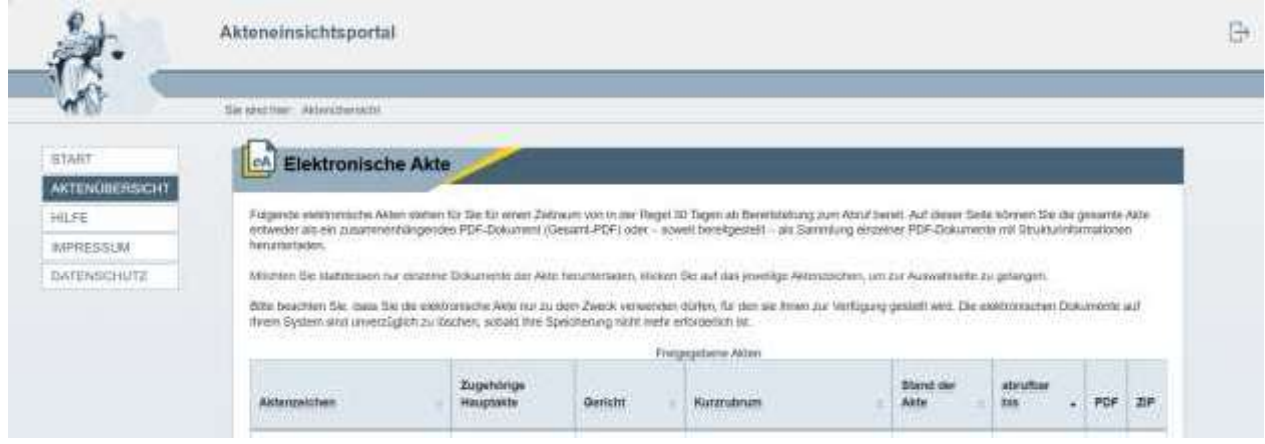

5. Hinweise zur weiteren Nutzung des Akteneinsichtsportals können der Online-Hilfe unter https://www.akteneinsichtsportal.de/web/guest/hilfe entnommen werden.